# **SNEL VAN START** Xerox® ID Checker app

# Snelstartgids voor gebruik met de Xerox® ID Checker

# **BESCHRIJVING**

Xerox® ID Checker is een Xerox Gallery App die gebruikers in staat stelt om een selectie van identificatiedocumenten, waaronder paspoorten, nationale ID's en rijbewijzen<sup>1</sup>, snel te scannen en te verifiëren meteen op een Xerox®-apparaat. Xerox® ID Checker maakt gebruik van geavanceerde technologie om tientallen velden en kenmerken automatisch te lezen en te verwerken om te bevestigen of een ID geldig is of niet. Wanneer de ID is geverifieerd, kunnen gebruikers een certificaat (pdf) printen of via e-mail naar henzelf sturen. Daarin staan de verificatiescore, gescande afbeeldingen en documentgegevens van de verwerkte ID. De gebruiker kan de gescande ID-afbeeldingen of het gegenereerde JSON-gegevensbestand ook naar henzelf e-mailen.

Xerox® ID Checker is beschikbaar voor klanten die de app aanschaffen en downloaden met behulp van een Xerox App Gallery-account. U kunt de app ook uitproberen gedurende een bepaalde proefperiode.

De Xerox® ID Checker is voor gebruik met voor Xerox® ConnectKey® Technology geschikte multifunctionele printers, AltaLink®- en VersaLink®-apparaten.

#### **Apparaatvereisten**

In deze gids wordt het woord "apparaat" synoniem gebruikt en is verwisselbaar met multifunctionele printer en printer.

Alle apparaten vereisen het volgende:

- Xerox Extensible Interface Platform® (EIP) moet zijn ingeschakeld, zodat de app kan worden geïnstalleerd.
	- Apparaten moeten EIP 3.7 of later ondersteunen.
- Installatie van de ConnectKey® App (Weblet-installatiebeleid) moet zijn ingeschakeld, zodat de app kan worden geïnstalleerd.
- Zorg ervoor dat het apparaat kan communiceren met het internet.

## **Opmerking:**

Sommige apparaten vereisen een proxy om te communiceren met internet.

Als Verificatie van SSL is geactiveerd op het apparaat, zorg er dan voor dat de veiligheidscertificaten op het apparaat zijn geladen.

Standaard worden de oplossingscertificaten van Xerox® vooraf geladen op alle voor Xerox® ConnectKey® Technology ingeschakelde i-serie-, AltaLink®- en VersaLink® apparaten van 2016.

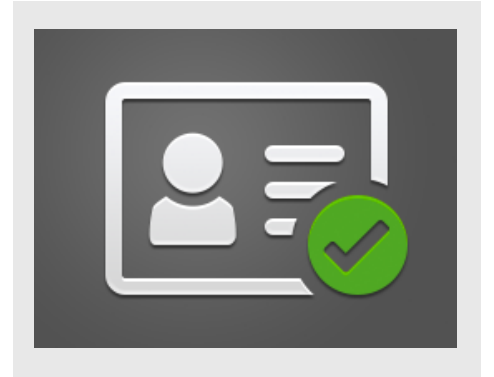

Zie voor meer informatie over de bovengenoemde instellingen de Xerox App Gallery Online Support op: https://www.support.xerox.com/support/xeroxapp-gallery

# **XEROX ® ID CHECKER INSTALLEREN**

De volgende procedure veronderstelt dat u een Xerox App Gallery-account hebt aangemaakt. Als u geen toegang heeft tot een Xerox App Gallery-account, raadpleeg dan de Xerox App Gallery Snelstartgids voor instructies over het aanmaken van een account.

#### **Opmerking:**

zie de documentatiekoppelingen aan het einde van deze gids voor gedetailleerde aanwijzingen over het toevoegen van een apparaat en het toevoegen aan of installeren van apps op uw Xerox® App Gallery-account.

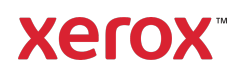

 $^1$  De lijst met beschikbare ID's is afhankelijk van het land. Zie het Klantenserviceforum voor een volledige lijst met ondersteunde landen en beschikbare ID-typen.

#### **INSTALLEREN VAN GALLERY APPS UIT HET WEBPORTAAL VAN DE XEROX ® APP GALLERY (BETAALDE APP)**

- 1. Ga naar de URL van de Xerox® App Gallery:
	- https://appgallery.services.xerox.com
- 2. Selecteer Aanmelden.
- 3. Voer een geldig e-mailadres en wachtwoord in.
- 4. Voeg op het tabblad Apparaten een multifunctionele printer of printer toe, indien noodzakelijk.
- 5. Selecteer onder de tab All Apps de gewenste app.
- 6. Selecteer de knop Abonneren.
- 7. Accepteer de licentieovereenkomst voor de eindgebruiker (EULA) voor de app.
- 8. Selecteer Betalen.
- 9. Vul de facturatie-informatie in en selecteer Plaats bestelling.
- 10. Selecteer Gereed.
- 11. Controleer in uw inbox of u een aankoopbevestiging hebt ontvangen.

#### **INSTALLEREN VAN GALLERY APPS UIT HET WEBPORTAAL VAN DE XEROX ® APP GALLERY (PROEF -APP)**

- 1. Ga naar de Xerox App Gallery-URL: https://appgallery.services.xerox.com
- 2. Selecteer Aanmelden.
- 3. Voer een geldig e-mailadres en wachtwoord in.
- 4. Voeg op het tabblad Apparaten een multifunctionele printer of printer toe, indien noodzakelijk.
- 5. Selecteer onder de tab All Apps de gewenste app.
- 6. Selecteer Install installeren.
- 7. Klik op de knop om het scherm Proef installeren op te roepen.
- 8. Selecteer de apparaten waarop u de app wilt proberen en selecteer daarna Installeren.

#### **EERSTE SET-UP: VOEG EEN WACHTWOORD TOE VOOR HET INSCHAKELEN VAN DE OPTIE VOOR HET E-MAILEN JSON-GEGEVENS**

Wanneer u de Xerox® ID Checker installeert, ziet u een App Gallery-configuratiemenu,

waarin u wordt gevraagd om een wachtwoord in te voeren. Dit is een verplicht veld en installeren is niet mogelijk, totdat u een wachtwoord hebt gekozen. Het door u gekozen wachtwoord wordt gebruikt in de app om de optie te ontgrendelen voor het e-mailen van het JSON-resultatenbestand van een ID. Dit JSON-bestand wordt gegenereerd voor iedere ID die u verwerkt. Het vat de gegevens, beveiligingseigenschappen en betrouwbaarheidsscore(s) van de ID samen. Dit is nuttig, als u het bestand wilt gebruiken om te beginnen met een werkproces buiten de Xerox® App. In de onderstaande paragraaf Het e-mailen van JSON-gegevens treft u meer informatie hierover aan.

Als u het wachtwoord wilt wijzigen, moet u de app in de App Gallery opnieuw configureren.

Belangrijk: iedereen die toegang heeft tot uw App Gallery-account, kan dit wachtwoord zien.

# **HET VERIFIËREN VAN EEN ID**

- 1. Tik op  $Xerox^{\otimes}$  ID Checker op de startpagina van het apparaat.
- 2. Wanneer de app opengaat, komt u terecht op de pagina ID-type selecteren. Standaard zijn de Verenigde Staten geselecteerd, maar u kunt dit wijzigen door te tikken op het veld Land dat het vervolgkeuzemenu Land selecteren toont.
- 3. Het vervolgkeuzemenu Land selecteren toont een lijst in alfabetische volgorde van elk ondersteund land. De 3 landen die u het meest recent hebt gebruikt, staan altijd bovenaan de lijst.

Opmerking: u kunt een volledige lijst van ondersteunde landen en ID-typen bekijken op de website voor klantenondersteuning van de app.

- 4. Selecteer een land uit de lijst en tik op OK.
- 5. Nu u een land hebt geselecteerd, wordt de lijst met ID-typen onder het veld Land gevuld.
- 6. Kies een ID-type uit de lijst en selecteer OK.
- 7. Als de door u gekozen ID dubbelzijdig is, krijgt u de vraag om eerst de voorzijde van het document te scannen en daarna de

achterzijde. Als de door u gekozen ID slechts één zijde heeft, hoeft u alleen die ene zijde te scannen. Hoe het ook zij: plaats de ID op de glasplaten van het apparaat en selecteer Scannen. Opmerking: op sommige Xerox® apparaten verschijnt een waarschuwing van het apparaat, nadat u een document hebt gescand. De pagina heeft 3 opties: Gereed, Pagina toevoegen, of Annuleren. Selecteer Gereed.

- 8. Wanneer u die ene zijde of beide zijden van de ID hebt gescand, komt u terecht op de pagina Afdrukvoorbeeld Scannen. Wanneer u de dubbelzijdige ID hebt gescand, maar u de voorzijde als de achterzijde of de achterzijde als de voorzijde hebt gescand, kunt u het dubbelzijdige pijlpictogram gebruiken om de afbeeldingen om te draaien. De verwerking en verificatie zijn afhankelijk van de scans van de voorzijde en de achterzijde, dus als u de verkeerde zijde scant, of als het volledige document niet is vastgelegd, zijn de resultaten niet zo nauwkeurig.
- 9. Als er problemen zijn met de scan, kunt u de knop Opnieuw scannen selecteren. Tik anders op ID controleren.
- 10. De app valideert uw ID. Wanneer de validering is voltooid, verschijnt de resultatenpagina van de ID Checker met de resultaten voor uw ID.
- 11. U ziet meteen of de verificatie van de ID is gelukt of is mislukt. Indien deze is mislukt, kunt u de knop Mislukte attributen bekijken selecteren om te zien welke attributen of velden op de ID als ongeldig zijn aangemerkt.
- 12. Wanneer u gereed bent en het werkproces wilt voltooien, dan heeft u een paar opties: u kunt naar Printen of Certificaat e-mailen schakelen om te printen of een pdf-certificaat te ontvangen, dat de verificatiescore, gescande afbeeldingen en de documentgegevens toont van de geldige of ongeldige ID. U hebt de optie (veld Ontvangen als) om het certificaat

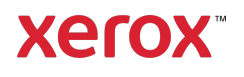

als een link in de e-mail te ontvangen of als een bijlage. Als u afbeeldingen van uw gescande ID wilt ontvangen, kunt u schakelen naar Gescande afbeeldingen opnemen.

13. Als u op de resultatenpagina Gereed selecteert, worden uw resultaten geprint of verzonden via e-mail.

# **HET E-MAILEN VAN JSON-GEGEVENS**

Wanneer een ID wordt verwerkt, wordt op de achtergrond een JSON-bestand gegenereerd. Dit JSON-bestand vat de attributen, betrouwbaarheidsscores, en meer van de ID samen. Dit is nuttig, als u het bestand wilt gebruiken om te beginnen met een werkproces buiten de Xerox App. Om via e-mail een exemplaar van dit bestand naar uzelf te verzenden:

- 1. Open de Xerox<sup>®</sup> ID Checker op uw Xerox®-apparaat.
- 2. Wanneer de app opengaat, komt u terecht op de pagina ID-type selecteren. Selecteer het versnellingspictogram in de linker bovenhoek.
- 3. Het wachtwoordscherm voor de beheerder verschijnt. Voer het wachtwoord in dat u hebt ingesteld in de App Gallery-configuratie, toen u de app voor het eerste installeerde en selecteer OK.
- 4. Schakel naar Geëxporteerde gegevens emailen AAN.
- 5. Er verschijnt een veld voor een emailadres. Selecteer dit en voer het emailadres in, waarnaar u het JSONbestand wilt verzenden.
- 6. U hebt de optie om dit bestand als een beveiligde link in de e-mail te verzenden of als een bijlage. Als u Ontvangen als selecteert, krijgt u twee opties.
- 7. Selecteer de knop OK in de bovenste rechterhoek om het e-mailadres op te slaan.
- Neem contact op met uw lokale Xerox-aanbieder voor meer informatie of bezoek xerox.com/verify om aan de slag te gaan
- ©2020 Xerox Corporation. Alle rechten voorbehouden. Xerox®, AltaLink® ConnecKey®, VersaLink® en Xerox Extensible Interface Platform® zijn handelsmerken van Xerox Corporation in de VS en/of andere landen. BR29883
- 8. U gaat weer terug naar de pagina ID-type selecteren. Wanneer u het IDverificatieproces voltooit, ontvangt het emailadres dat u in stap 5 hebt ingesteld, het JSON-bestand van de ID *voordat* u de resultatenpagina bereikt.
- 9. Als u dit wilt uitschakelen, kunt u stappen 1-3 herhalen en Geëxporteerde gegevens e-mailen UIT-schakelen. Het versnellingspictogram dat in stap 2 is genoemd, is ook aanwezig op de resultatenpagina van de ID Checker.

## **ONDERSTEUNING**

Knowledge Base Xerox® App Gallery

https://www.support.xerox.com/support/xer ox-app-gallery/support/enus.html

Documentatie Xerox® App Gallery

https://www.support.xerox.com/support/xer ox-app-gallery/documentation/enus.html

Klantenondersteuning

https://www.xeroxidchecker.com

Ondersteunde Multifunctionele Printers (MFP's) en printers

https://www.xerox.com/enus/connectkey/apps

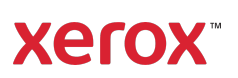